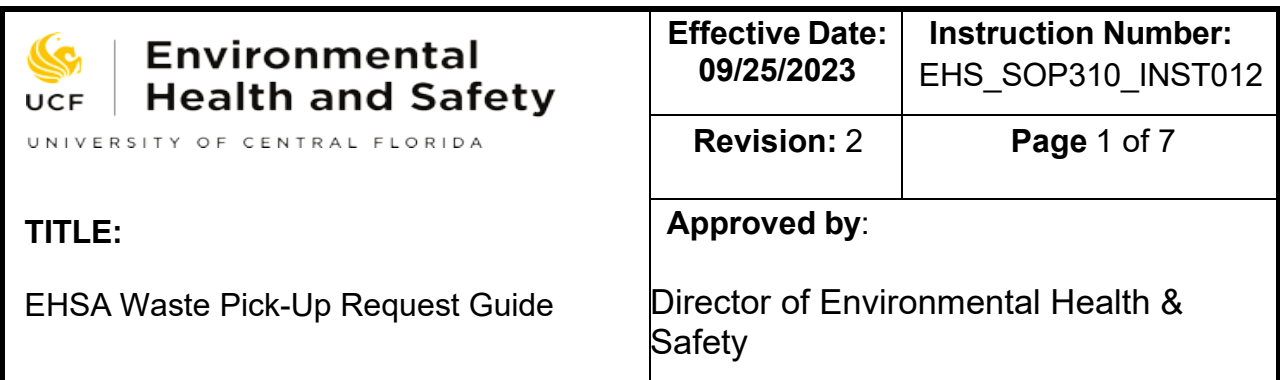

#### **1. APPLICABILITY**

This instruction applies to all waste generators on UCF properties that need to dispose of regulated wastes.

## **2. INSTRUCTION STATEMENT**

It is the University of Central Florida policy to comply with any requirements and regulations related to hazardous wastes. This instruction describes UCF rules for requesting a regulated waste pick-up.

#### **3. DEFINITION**

EHSA: Environmental Health and Safety Assistant WO: Work Order FO: Facility Operations PI: Principal investigator SDS: Safety Data Sheet

#### **4. RESPONSIBILITY**

EHS is responsible for the development of this instruction.

Waste generators are responsible for requesting a pick from EHS. EHS is responsible to perform and follow the waste pick-up schedule.

#### **5. ASSOCIATED DOCUMENTS**

EHS\_SOP310 REGULATED WASTE MANAGEMENT FOR GENERATORS EHS\_SOP310\_FORM001 WASTE PICK UP SCHEDULE

## **6. INSTRUCTION**

## **6.1. EHS Waste Pick Up Request Types**

There are multiple ways to request a regulated waste pick up from EHS, depending on waste type and generators.

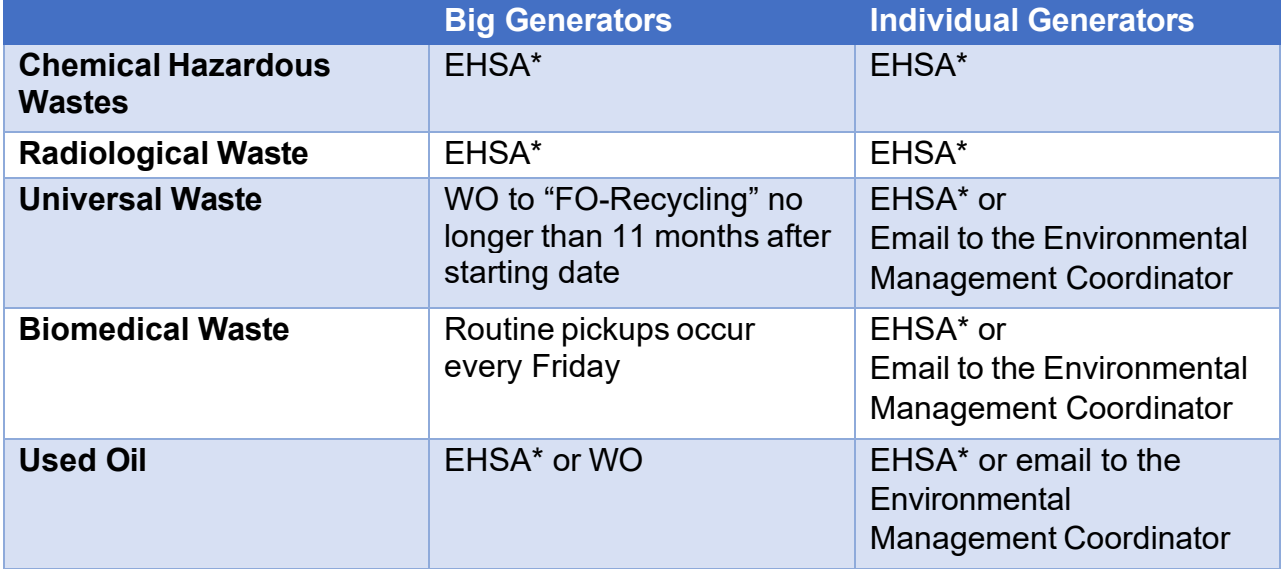

## **6.2. EHSA Waste Pick-up Request**

In addition to this instruction, EHS provides a tutorial on "how to use EHSA" in the training section of the EHS website.

## **6.2.1. EHSA Log in**

Waste generators can request a waste pick-up through the EHS website (<https://ehs.net.ucf.edu/EHSA>) by first logging in with your NID and NID Password.

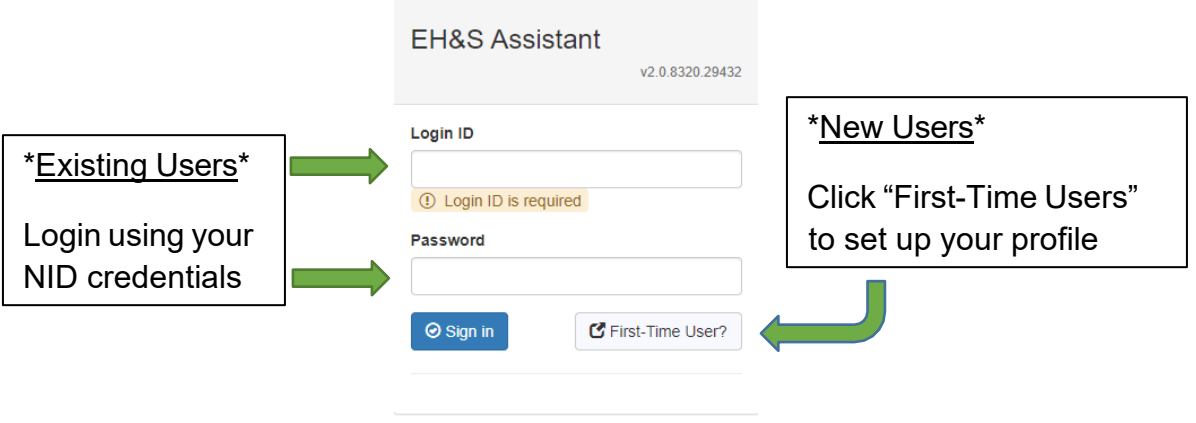

**New Users**: Follow the prompts and enter your Login ID (NID)

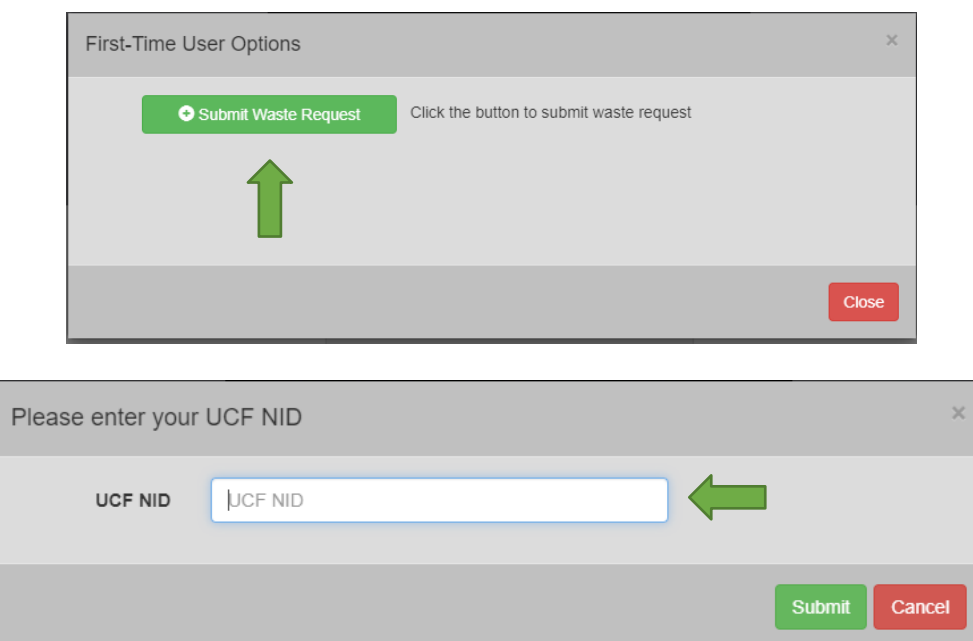

Users must have a valid personal UCF NID to request a waste pick-up in EHSA. User name and password are required. Do not share NID and password with others.

## **6.2.2. Requester Information**

The 1<sup>st</sup> time the user logs into EHSA, personal information must be fill in. Provide a working "Contact Phone" and valid UCF "Contact Email".

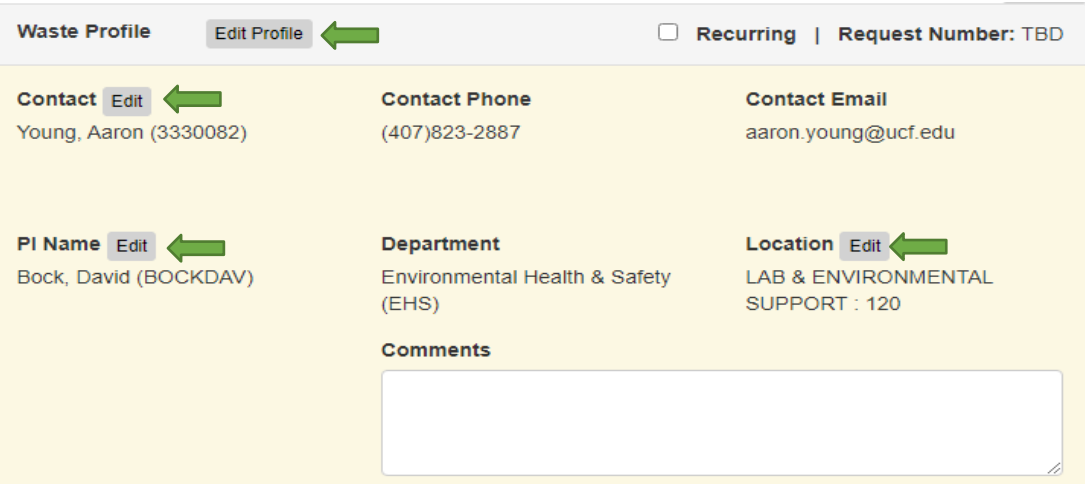

For some support departments, the PI name is the department name: i.e. "Maintenance", "Landscape and Natural Resources", or "UCFPD" for the Public Safety Department.

User information will be updated and auto-filled for future log ins.

#### **6.2.3. Waste location Information:**

Users can get access to a complete list of locations:

• Click the "**Location**" Edit button, select "**Allow Any Location**", choose Lab/Room, then Save.

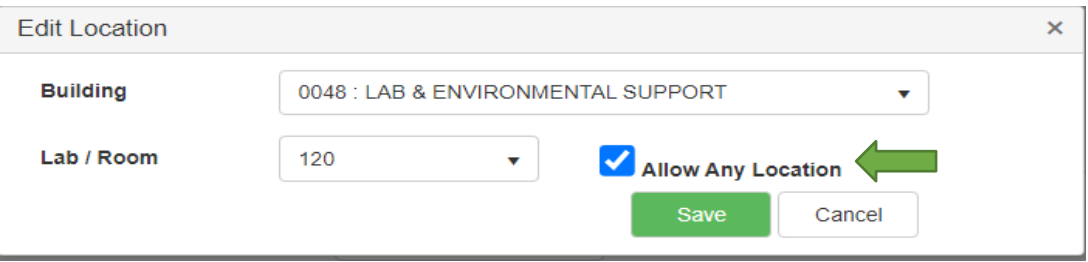

## **6.2.4. Waste Container Information:**

When entering information for each waste container:

- All fields in the "Green" boxes are required to be fill out completely
- Select a pH range for any liquids with corrosive characteristics
- Container Contents can be entered using the "search" button OR by simply typing
- % of Content must be entered for each constituent
- If there are multiple containers of the same size and contents, indicate how many in the # of Containers box

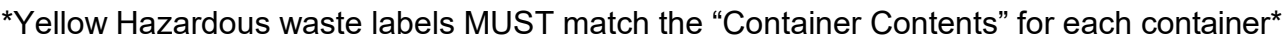

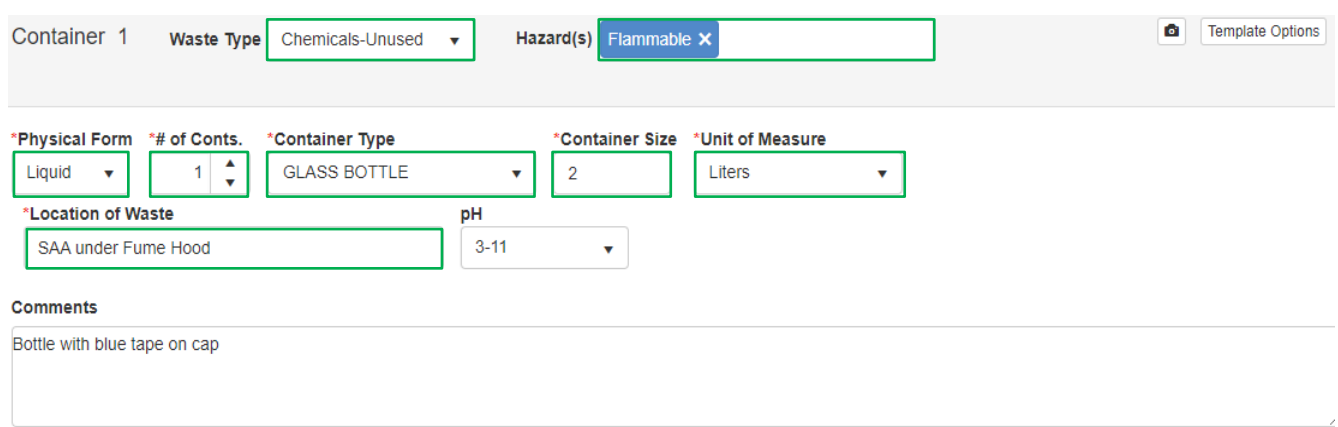

#### **Container Contents**

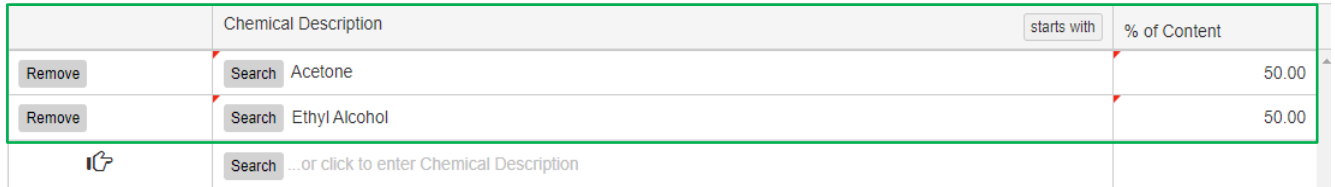

- Click "Add Container" at the bottom left if there are multiple containers that need to be picked-up in the same location.
- Click "Save" at the bottom left when the request is complete.
- Click "Save & Submit" to confirm submission of the waste request. An Email confirmation will be sent to the user.

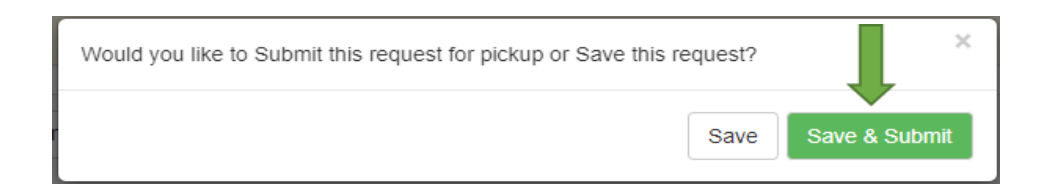

It is required to select and complete the following information:

Waste type:

- *Chemicals-used*: this selection requires a description of each chemical component and its percentage. They can be typed or selected in the EHSA database.
- *Chemicals-unused*: SDS shall be linked
- *Unknown*: User are required to provide as much information as they know. This selection will require more investigation by EHS before performing the pick-up. Possible charges to the generator's department may occur

*Biological:* this waste type must have a biological waste type defined

- *Universal*: this selection shall be completed with the type of waste like
- "batteries", "fluorescent lamps", "ballast", and its volume or numbers of items.
- *Radiological*: isotopes name and its related activity, or the mixture of isotopes must be listed.

User should complete the field "location of the waste" to assist EHS representative finding the waste in the room and add any other "comments" that can be useful.

EHS will identify the waste classification; generators are not required to complete this part.

When the waste pick up detail is completed, user shall click on "Finished with this container"

Once a waste request has been entered, it can still be edited. To edit a request, select Waste Request from the ribbon at the top of the page. This will display the list of your existing requests. Select a request a specific request and click the "Edit a Waste Request" button or double click in the waste request itself.

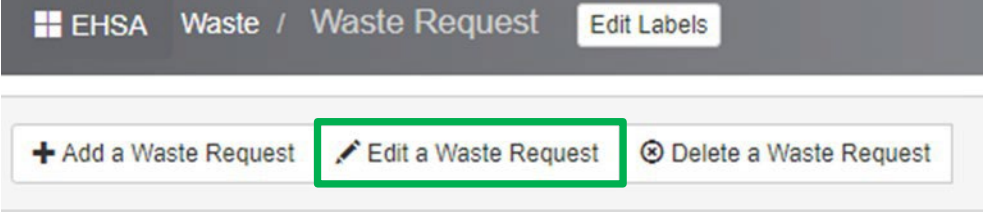

This will open the request and allow for changes to be made. Once the changes are made, click Save.

The User will receive a "waste pick –up request" notification email to confirm that the request was properly received by EHS.

If no further investigations or actions are required, the waste will be picked-up within a month based on the "Hazardous waste Pick-up Schedule Calendar" posted on the EHS website.

# **7. RECORD KEEPING**

Waste pick-up requests are stored in the EHSA databased for a minimum of 3 years and then archived.

#### **8. DISTRIBUTION**

This document is shared through:

□ EHS only

- 
- 
- □ Facility and Safety ☑ UCF community □ Contractor EHS Web site
- □ Secured Document □ Other:

#### **9. REVIEW**

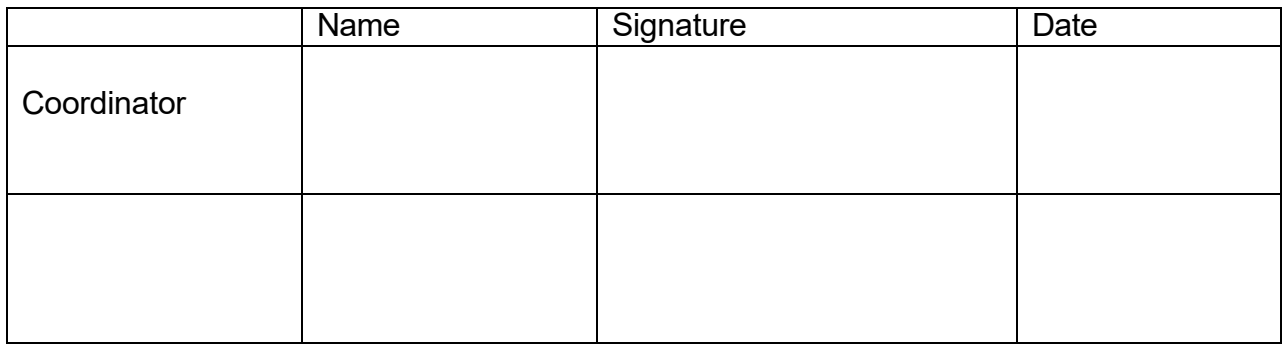

## **10.DOCUMENT HISTORY**

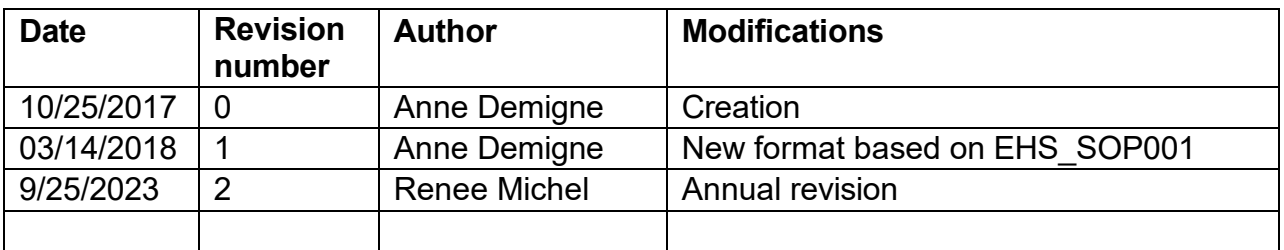